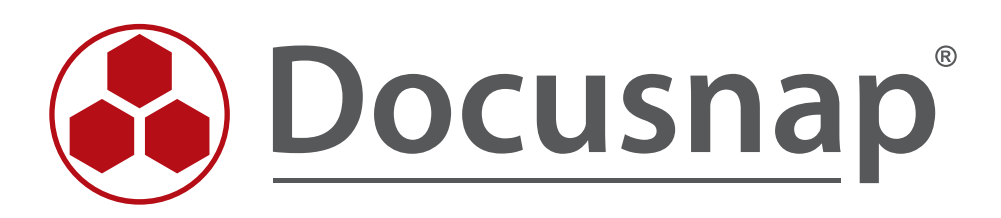

# **DocusnapScript.exe**

*Skriptbasierte Inventarisierung*

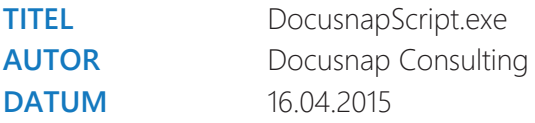

Die Weitergabe, sowie Vervielfältigung dieser Unterlage, auch von Teilen, Verwertung und Mitteilung ihres Inhaltes ist nicht gestattet, soweit nicht ausdrücklich durch die itelio GmbH zugestanden. Zuwiderhandlung verpflichtet zu Schadenersatz. Alle Rechte vorbehalten.

This document contains proprietary information and may not be reproduced in any form or parts whatsoever, nor may be used by or its contents divulged to third parties without written permission of itelio GmbH. All rights reserved.

## INHALTSVERZEICHNIS

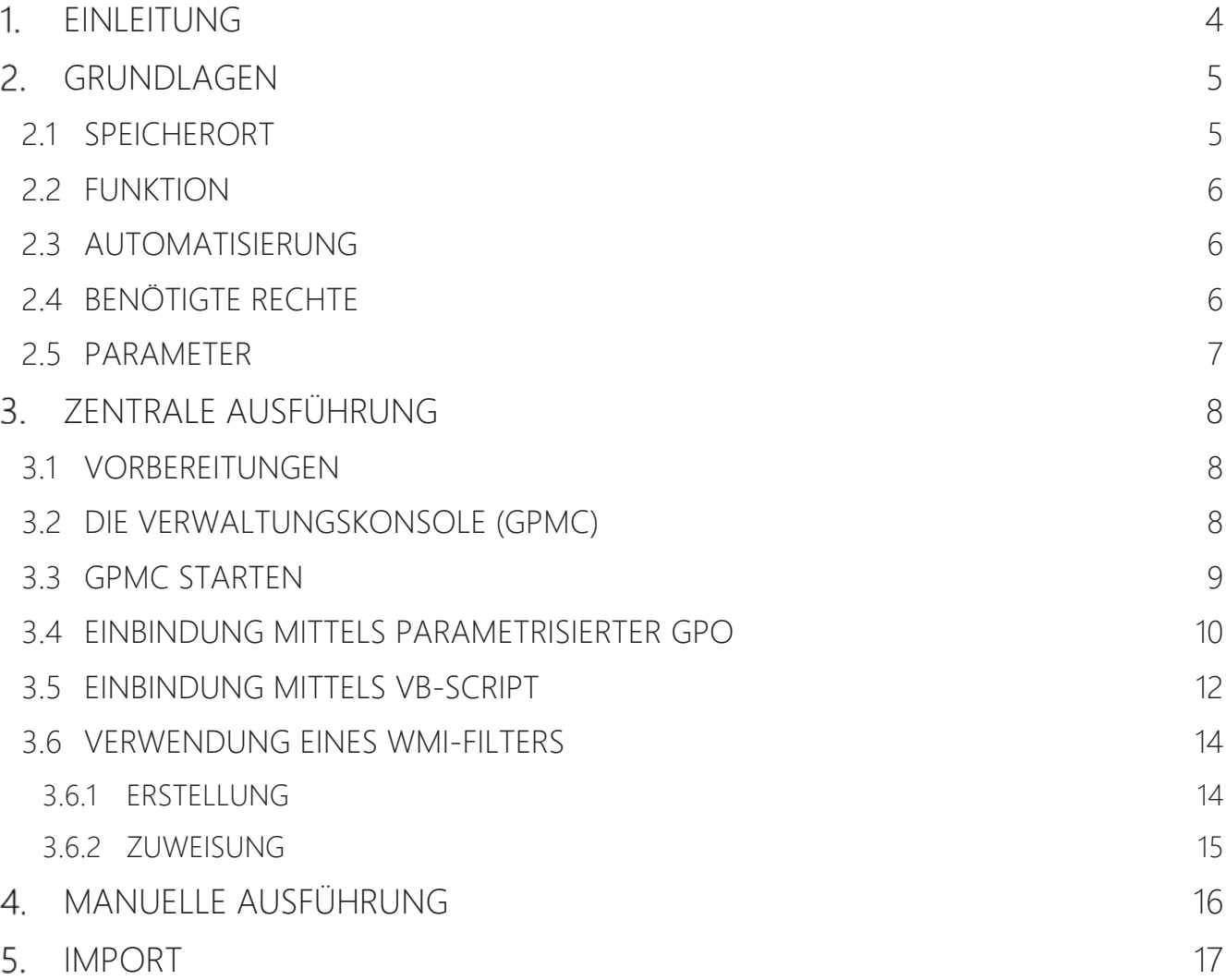

## 1. EINLEITUNG

Dieses Dokument beschreibt eine ergänzende Methode zur netzwerkbasierten Inventarisierung von IT-Systemen, die sich nicht bzw. nur unregelmäßig im Netzwerk befinden, beispielsweise Laptops von Außendienstmitarbeitern. Wenn es sich um Windows-Systeme handelt, empfiehlt sich hierfür der Einsatz der DocusnapScript.exe.

Auch für Linux-Systeme und Exchange-Server existieren entsprechende Skripte, welche in eigenen Support-Dokumenten behandelt werden.

In diesem Dokument wird die Einbindung der DocusnapScript.exe mittels zentraler Bereitstellung über Gruppenrichtlinien oder manueller Ausführung beschrieben.

Abschließend wird der Import der gewonnenen Informationen in die Docusnap Datenbank gezeigt.

## 2. GRUNDLAGEN

### 2.1 SPEICHERORT

Die DocusnapScript.exe wird bei der Installation von Docusnap im Anwendungsverzeichnis im Ordner Tools abgelegt. Dieser Ordner kann über die Benutzeroberfläche von Docusnap aufgerufen werden.

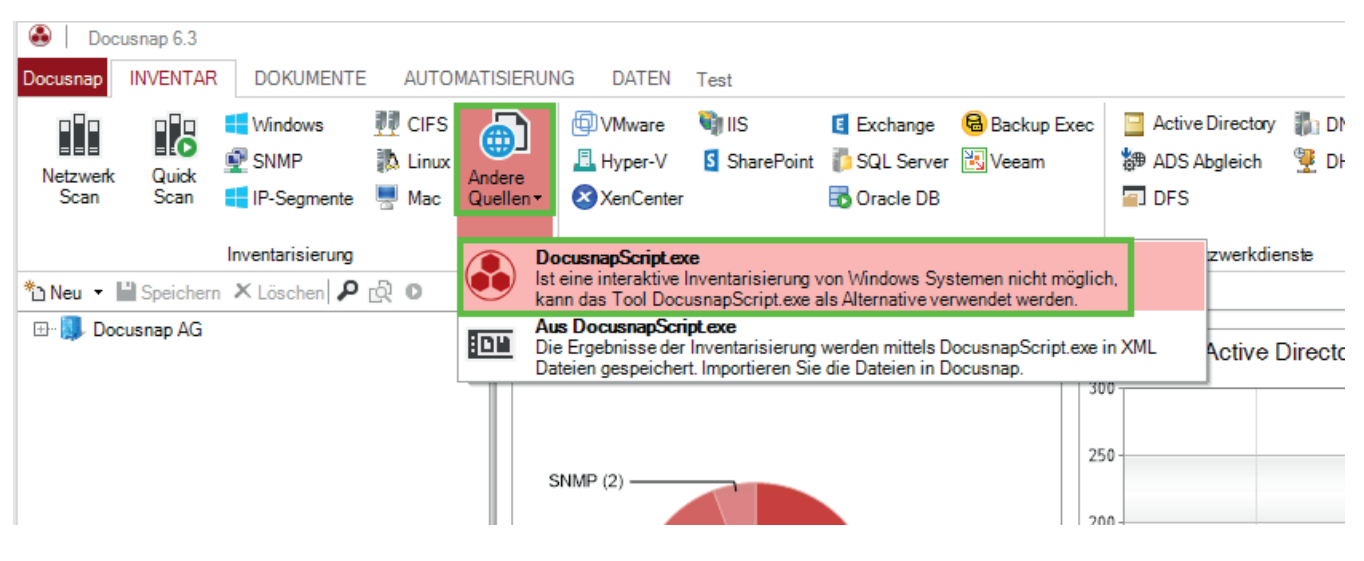

Abbildung 1 - Aufruf des Verzeichnisses über Docusnap

| $\overline{\phantom{a}}$             | $\overline{\phantom{0}}$<br>Tools |                  |           |                     | $\Box$ | ×                 |
|--------------------------------------|-----------------------------------|------------------|-----------|---------------------|--------|-------------------|
| Datei<br>Start                       | Freigeben<br>Ansicht              |                  |           |                     |        | 3<br>$\checkmark$ |
| $(\Leftrightarrow)$<br>$\rightarrow$ | « Programme > Docusnap 6 > Tools  |                  | Ċ<br>v.   | "Tools" durchsuchen |        | مر                |
| Dokum ^<br>E                         | Name<br>v                         | Änderungsdatum   | Typ       | Größe               |        |                   |
| <b>Downld</b>                        | DocusnapEX13<br>⊛                 | 09.04.2015 03:17 | Anwendung | 472 KB              |        |                   |
| Hauf V<br>— I auf Vk                 | ⊛<br>DocusnapExchange             | 09.04.2015 03:17 | Anwendung | 471 KB              |        |                   |
| в<br>Musik                           | DocusnapLink                      | 09.04.2015 03:17 | Anwendung | 252 KB              |        |                   |
| $\mathbb{P}$ R auf V                 | ⊛<br>DocusnapScript               | 09.04.2015 03:17 | Anwendung | 1.641 KB            |        |                   |
| <b>國 Videos</b>                      |                                   |                  |           |                     |        |                   |
| \ W auf W                            |                                   |                  |           |                     |        |                   |
| Lokaler<br>ë.                        |                                   |                  |           |                     |        |                   |
|                                      |                                   |                  |           |                     |        |                   |
| 4 Elemente                           |                                   |                  |           |                     |        | 眶<br>S.           |

Abbildung 2 - DocusnapScript.exe im Programmpfad

## 2.2 FUNKTION

DocusnapScript.exe erzeugt beim Aufruf eine XML-Datei, in welcher alle Inventarisierungsinformationen des lokalen Systems enthalten sind. Diese XML-Datei kann in weiterer Folge in Docusnap importiert werden.

Weitere Informationen finden Sie im Kapitel IMPORT.

#### 2.3 AUTOMATISIERUNG

Es besteht zusätzlich die Möglichkeit DocusnapScript.exe automatisiert auszuführen. Die erzeugten XML-Dateien können über Parameter in einer zentralen Netzwerk-Freigabe abgelegt und anschließend über den Docusnap Server auch automatisiert zu festgelegten Zeiten importiert werden.

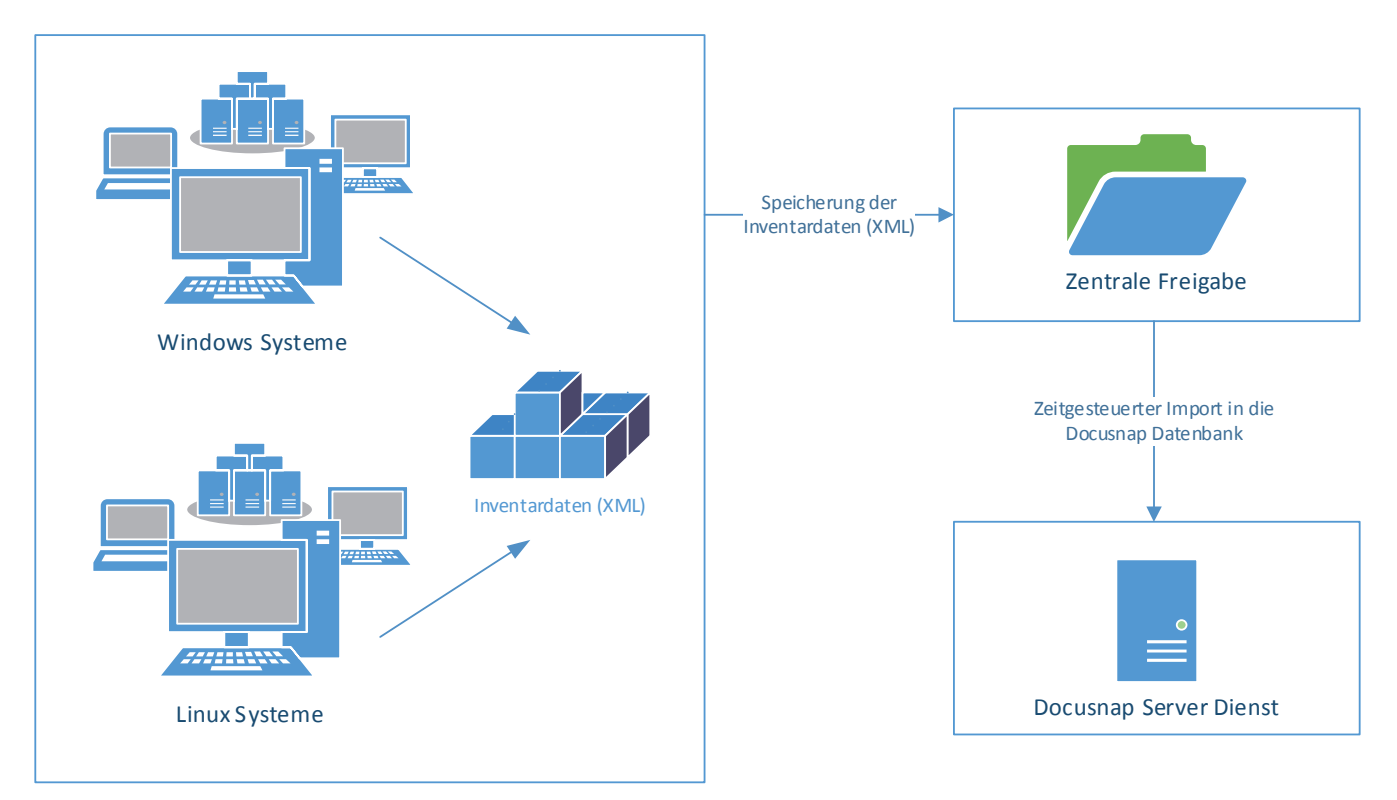

Abbildung 3 - Ablauf automatischer Import

Die DocusnapScript.exe wird bei einer Ausführung während der Anmeldung eines Benutzers mit den Rechten des anmeldenden Benutzers ausgeführt. Dies bedeutet, dass der zentrale Netzwerk-Pfad für die Benutzer zum Schreiben berechtigt sein muss.

#### 2.4 BENÖTIGTE RECHTE

Für den Aufruf der DocusnapScript.exe zur Inventarisierung des lokalen Systems sind normale Benutzerrechte ausreichend.

### 2.5 PARAMETER

Die möglichen Übergabeparameter können über den Aufruf von DocusnapScript.exe -? aufgerufen werden.

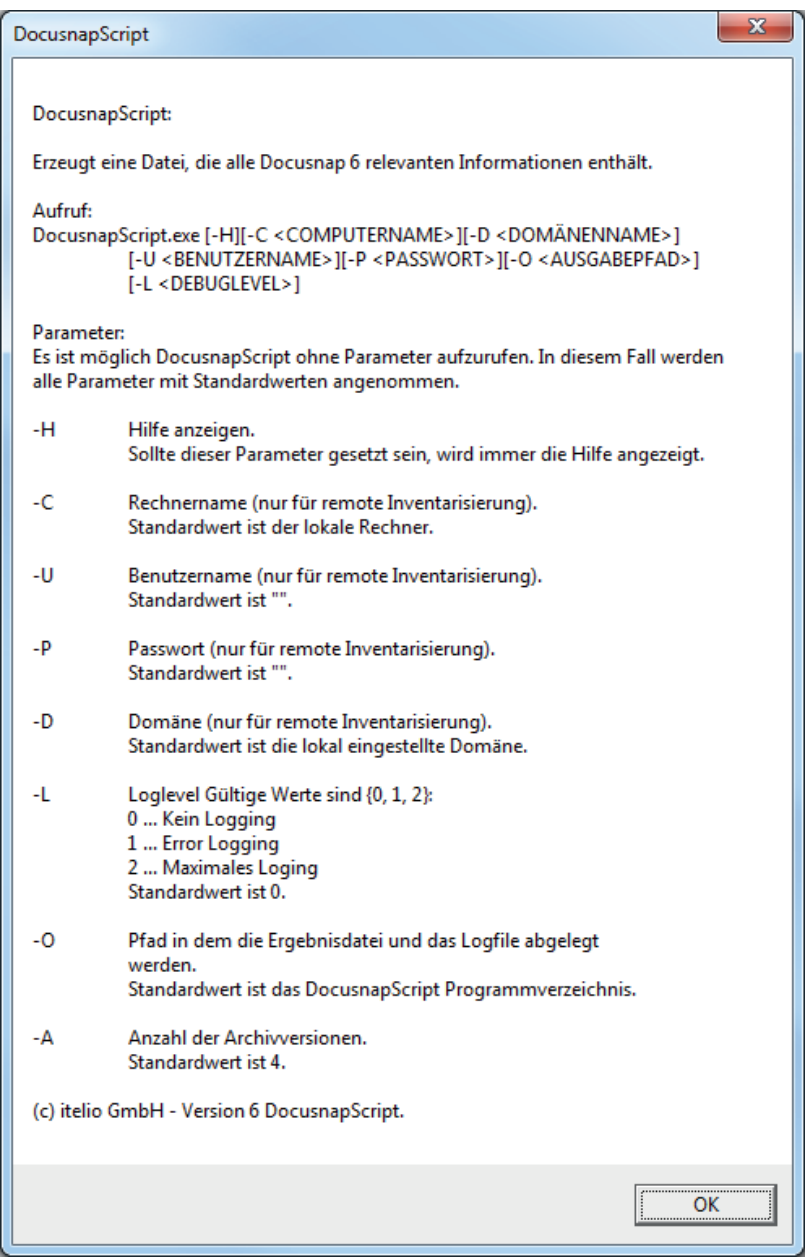

Abbildung 4 - Docusnap Script Parameter

Folgendes Beispiel inventarisiert das System und legt die .xml Datei auf der zentralen Netzwerk-Freigabe \\SMDC0001\DC-Share ab:

DocusnapScript.exe –O \\SMDC0001\DC-Share\

## 3. ZENTRALE AUSFÜHRUNG

#### 3.1 VORBEREITUNGEN

Eine besonders effektive Variante zum Verteilen von Logonscripts ist die Verwendung von Gruppenrichtlinienobjekten (GPO). Dies kann je nach Anforderung an die Inventarisierung als Benutzer- oder Computerkonfiguration erfolgen.

Die DocusnapScript.exe kann hierbei unter \\%userdomain%\netlogon bereitgestellt werden. Die Active Directory-Replikation übernimmt dann die Verteilung der DocusnapScript.exe auf weitere Domänencontroller in der Infrastruktur.

Je nach Active Directory-Infrastruktur kann die Verteilung von Gruppenrichtlinien und Logonscripts eine Zeit lang (meist innerhalb von 15 Minuten) dauern.

Zur Überprüfung des Gruppenrichtlinieninfrastruktur-Status und von Active Directory-Replikationsproblemen finden Sie weitere Informationen unter: https://technet.microsoft.com/de-de/library/jj134176.aspx

Für die Ablage der XML-Dateien muss ein zentraler Ablagepfad bereitgestellt werden, auf den alle Benutzer bzw. Computer zum Ablegen der XML Dateien berechtigt sind.

#### 3.2 DIE VERWALTUNGSKONSOLE (GPMC)

Die nachfolgenden Beispiele werden mit dem Microsoft Tool Gruppenrichtlinien-Verwaltungskonsole (GPMC) durchgeführt.

Sofern die Gruppenrichtlinien-Verwaltungskonsole nicht bereits installiert ist, kann diese kostenlos bei Microsoft heruntergeladen werden. Ein vorheriger Test in einer Testumgebung oder der Einsatz der Einstellungen nur auf eine spezielle Test- Organisationsebene *(OU)* im Active Directory wird dringend empfohlen.

Die Remoteserver-Verwaltungstools, welche die GPMC enthalten, können für die Windows Client-Betriebssysteme bei Microsoft heruntergeladen werden:

Für Windows 7: http://www.microsoft.com/de-de/download/details.aspx?id=7887

Für Windows 8: http://www.microsoft.com/de-DE/download/details.aspx?id=28972

Für Windows 8.1: http://www.microsoft.com/de-DE/download/details.aspx?id=39296

Bei Windows Server-Betriebssystemen (ab 2008) ist die GPMC bereits enthalten, muss aber gegebenenfalls über den Server-Manager nachinstalliert werden.

Weitere Informationen zur Gruppenrichtlinien-Verwaltungskonsole und ihren Möglichkeiten findet man unter: https://technet.microsoft.com/de-de/library/cc753298.aspx

## 3.3 GPMC STARTEN

Die Gruppenrichtlinien-Verwaltungskonsole kann über den Windows-Ausführen-Dialog (Windows-Taste+R) und die Eingabe von *gpmc.msc* gestartet werden.

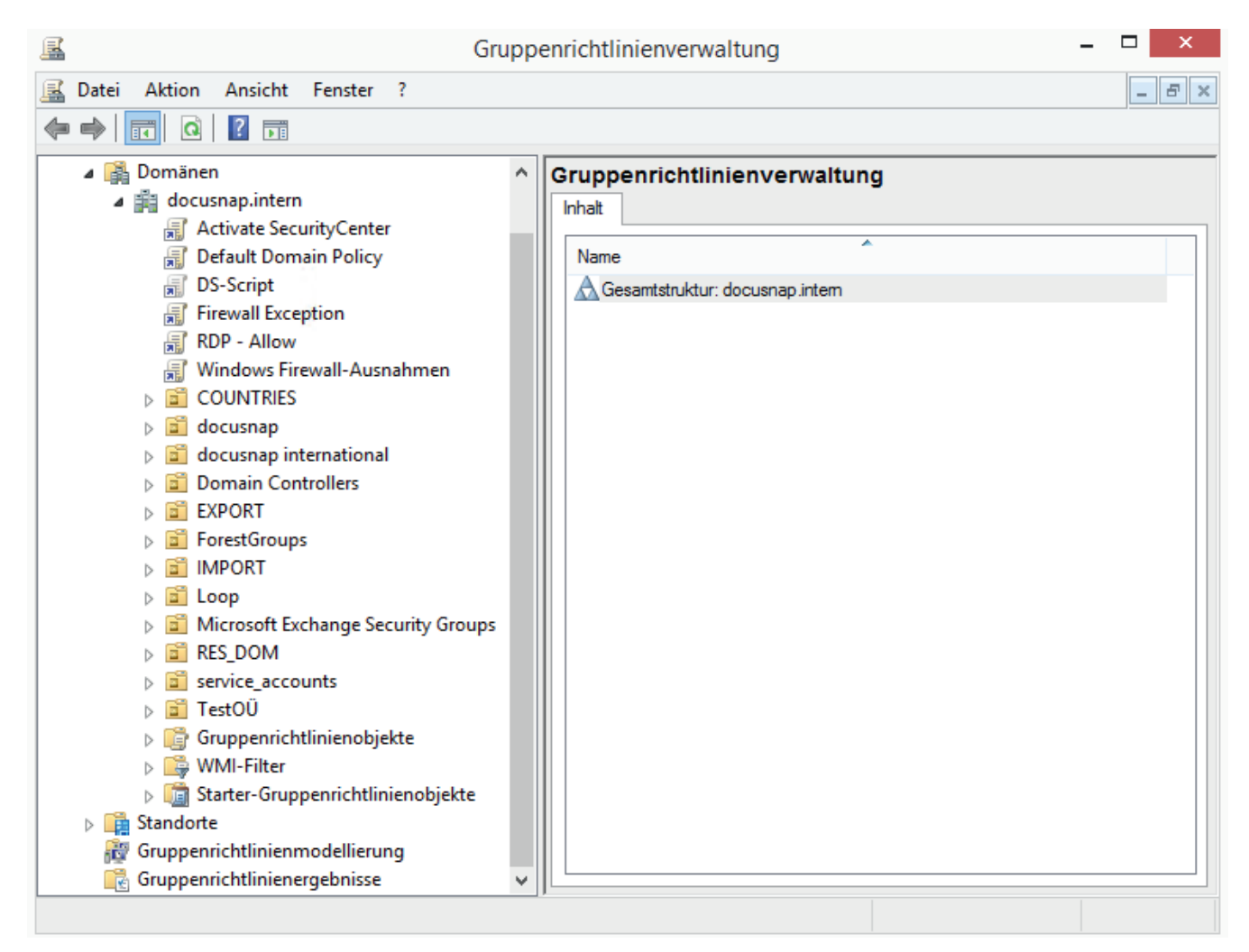

Abbildung 5 - Gruppenrichtlinienverwaltung

#### 3.4 EINBINDUNG MITTELS PARAMETRISIERTER GPO

- Schritt 1: Rechtsklick auf das gewünschte Gruppenrichtlinienobjekt und bearbeiten
- Schritt 2: Benutzerkonfiguration / Computerkonfiguration => Windows-Einstellungen => Skripts
- Schritt 3: Doppelklick auf An- oder Abmelden bzw. Starten oder Herunterfahren
- Schritt 4: Hinzufügen eines neuen Skripts und Daten angeben

Scriptname: \\%userdomain%\netlogon\DocusnapScript.exe Scriptparameter: -o \\UNC-Pfad

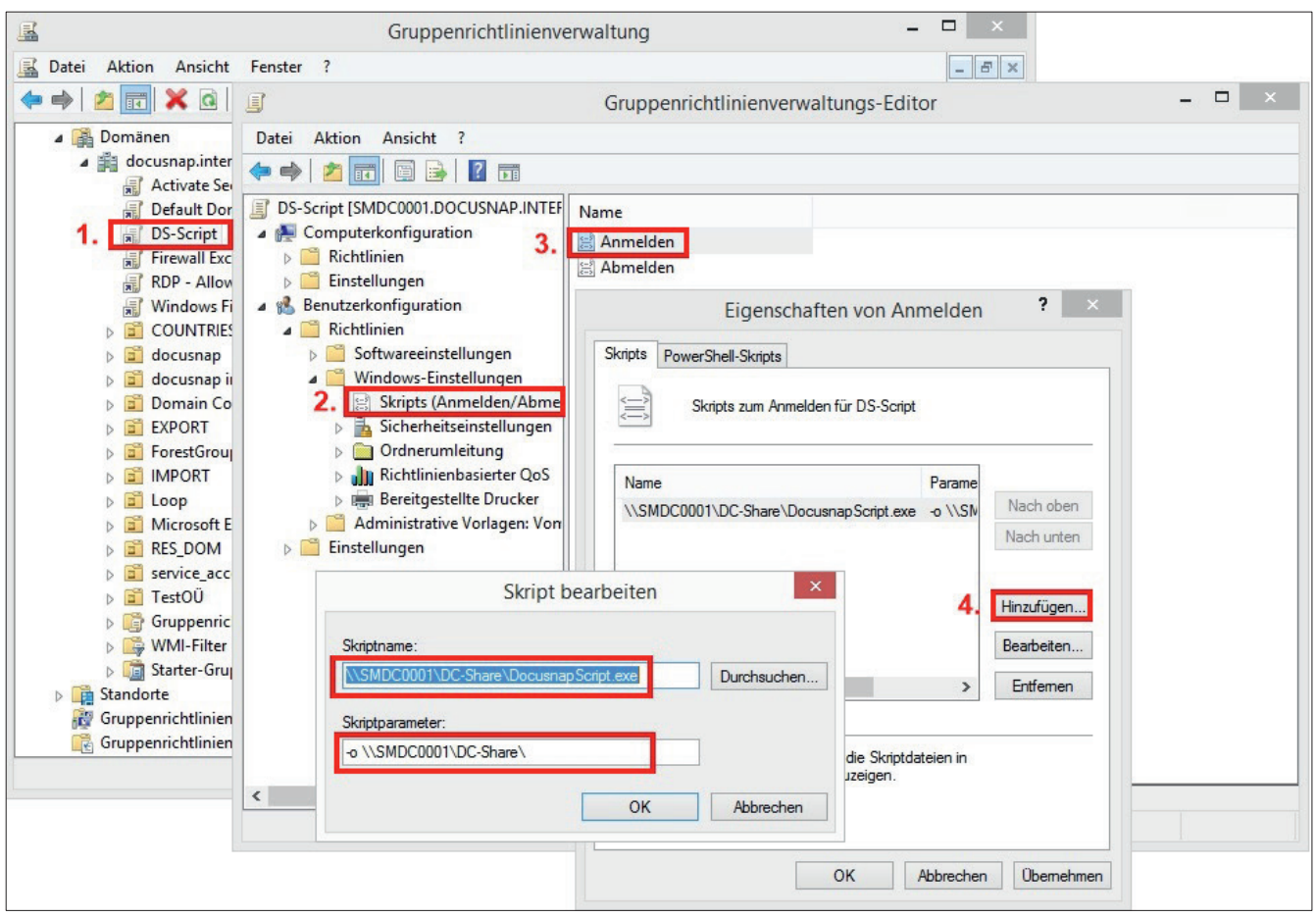

Abbildung 6 – Einbindung DocusnapScript.exe mittels GPO

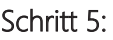

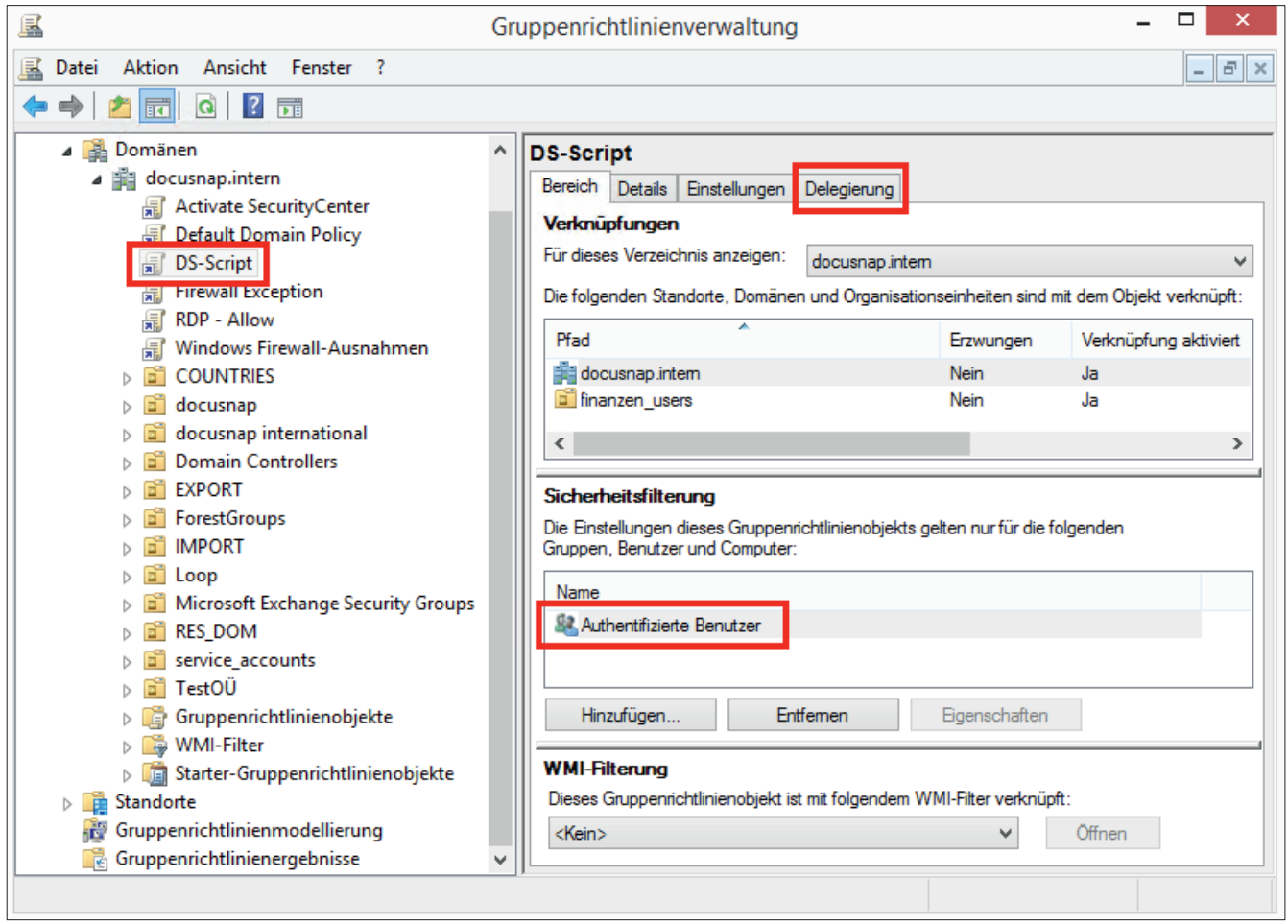

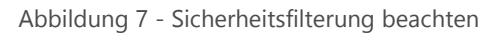

Achten Sie darauf, dass die entsprechenden Benutzer oder Gruppen in der Sicherheitsfilterung gewählt sind. Bitte prüfen Sie zusätzlich im Tab *Delegierung*, welche Benutzer und Gruppen Berechtigung für dieses Gruppenrichtlinienobjekt besitzen.

#### 3.5 EINBINDUNG MITTELS VB-SCRIPT

Schritt 1: Rechtsklick auf das gewünschte Gruppenrichtlinienobjekt und bearbeiten

- Schritt 2: Benutzerkonfiguration / Computerkonfiguration => Windows-Einstellungen => Skripts
- Schritt 3: Doppelklick auf An- oder Abmelden bzw. Starten oder Herunterfahren
- Schritt 4: Hinzufügen eines neuen Skripts und Daten angeben

Skriptname: \\%userdomain%\netlogon\DS-Script.vbs

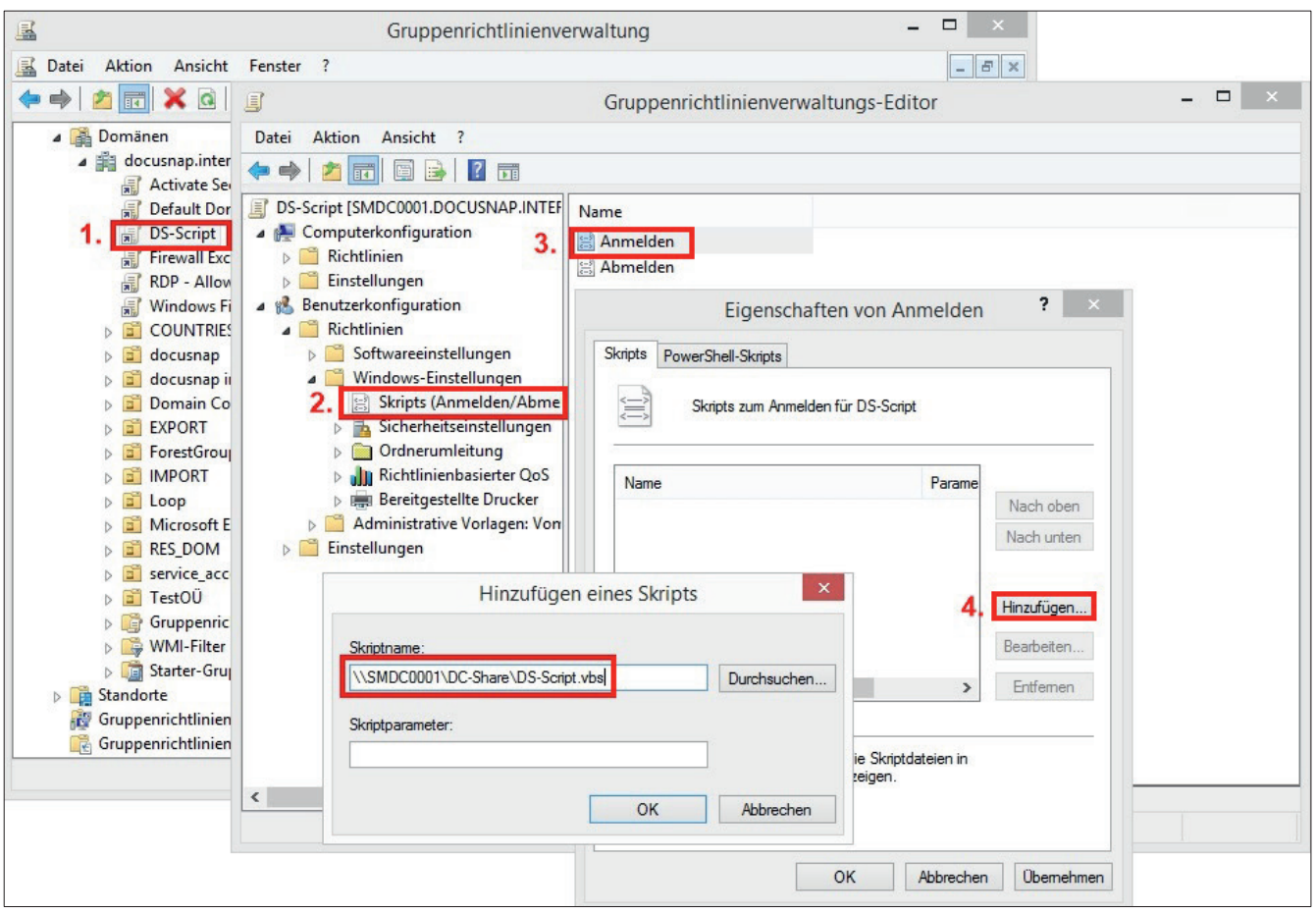

Abbildung 8 - Einbindung mittels VB-Script

#### Beispiel für DS-Script.vbs:

```
on error resume next
Set WshShell = WScript.CreateObject("WScript.Shell")
WshShell.Run "\\DOCUSNAP\Netlogon\DocusnapScript.exe -o \\SMDC0001\Public\DS-Script"
```
Informationen zur richtigen Nutzung von Anführungszeichen in VB-Scripts befinden sich hier: https://msdn.microsoft.com/de-de/library/267k4fw5(v=vs.110).aspx?cs-save-lang=1&cs-lang=vb#codesnippet-1

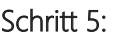

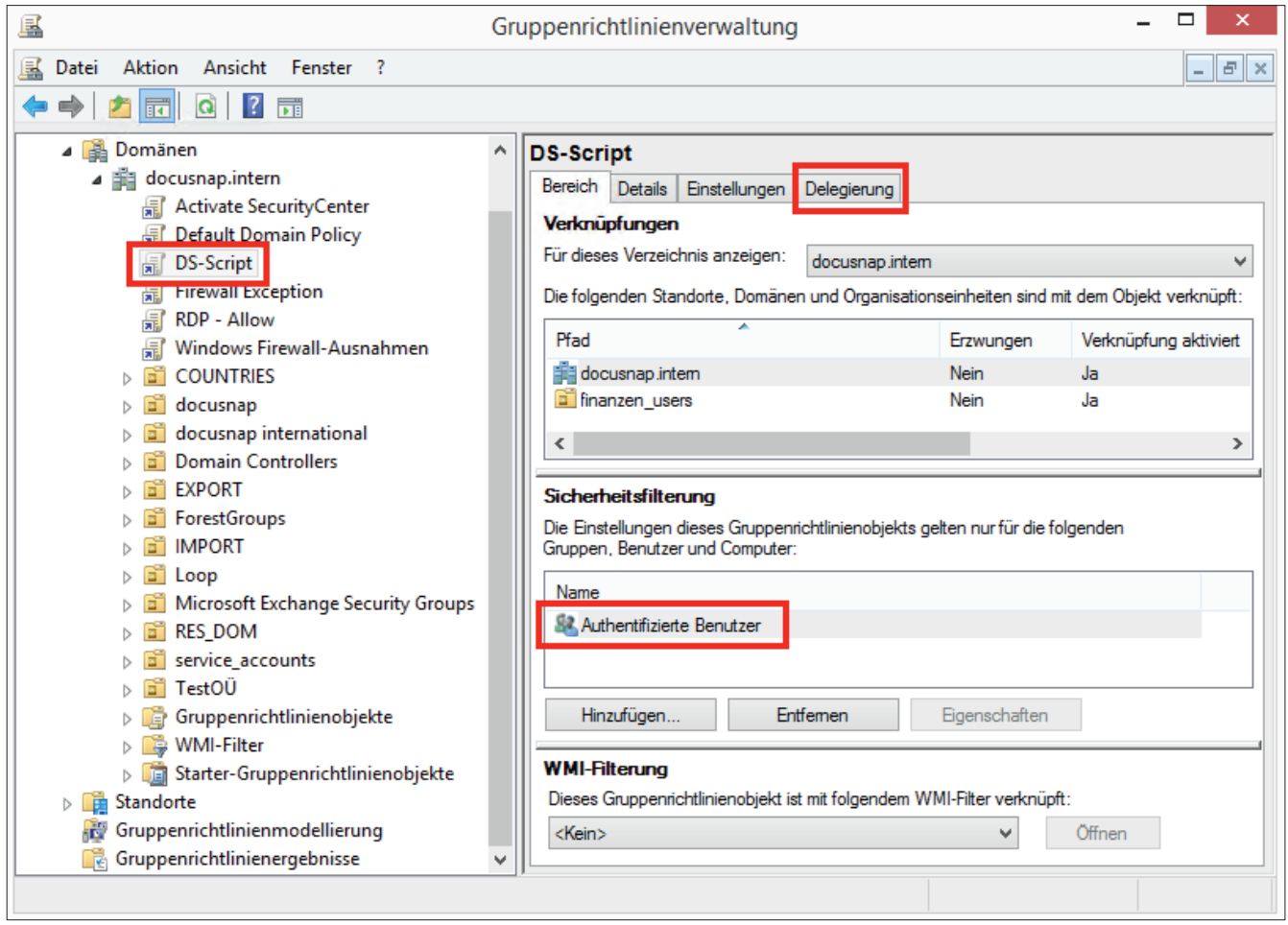

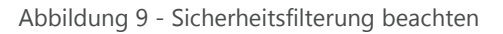

Achten Sie darauf, dass die entsprechenden Benutzer oder Gruppen in der Sicherheitsfilterung gewählt sind. Bitte prüfen Sie zusätzlich im Tab *Delegierung*, welche Benutzer und Gruppen Berechtigung für dieses Gruppenrichtlinienobjekt besitzen.

## 3.6 VERWENDUNG EINES WMI-FILTERS

#### 3.6.1 ERSTELLUNG

Gegebenenfalls kann es notwendig sein, die Gültigkeit eines Gruppenrichtlinienobjektes unabhängig von der Zuordnung zu einer OU einzuschränken, beispielsweise wenn Computerkonten im Active Directory über viele OU's verteilt sind und nur bestimmte Geräte mittels Docusnap Script inventarisiert werden sollen.

Im Folgenden wird beschrieben, wie dies mittels eines WMI-Filters realisierbar ist:

- Schritt 1: Mittels Rechtsklick auf den Knoten WMI-Filter kann in der Gruppenrichtlinienverwaltung ein neuer Filter angelegt werden.
- Schritt 2: Geben Sie diesem einen "sprechenden" Namen.
- Schritt 3: Fügen Sie dem Namespace root\CIMv2 die entsprechende Abfrage hinzu

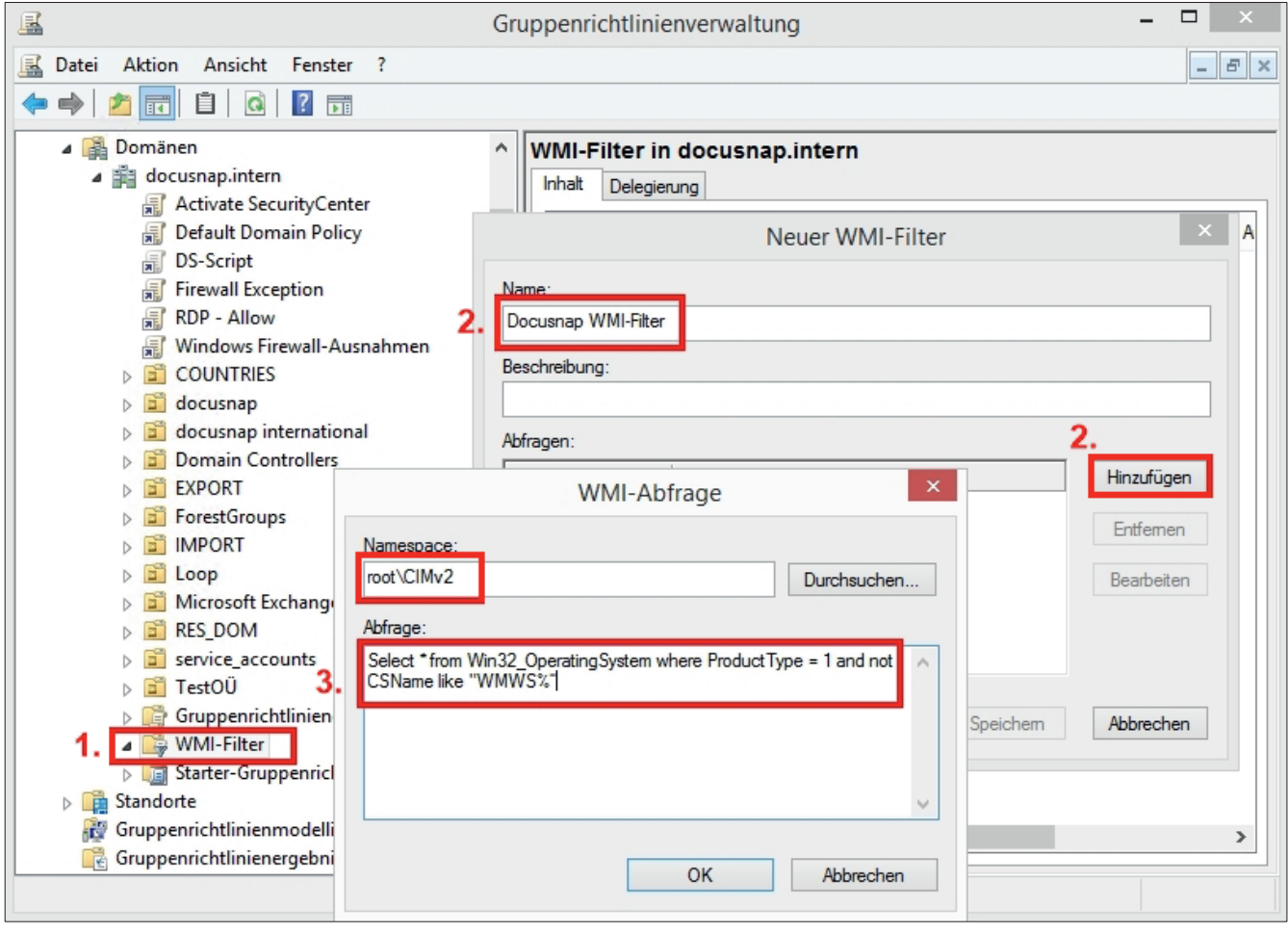

Abbildung 10 - Gruppenrichtlinienverwaltung

#### Beispiel für WMI-Abfrage:

Select \* from Win32\_OperatingSystem where ProductType = 1 and not CSName like "WMWS%"

- Diese Abfrage wählt alle Clients deren Namen mit WMWS beginnen
- Die Variable "ProductType" liefert folgende Werte zurück:
	- 1 = Microsoft Windows Client-Betriebssysteme (z. B. Windows XP, Windows 7, Windows 8)
	- 2 = Microsoft Windows Server-Betriebssysteme, die als Domaincontroller konfiguriert sind
	- 3 = Microsoft Windows Server-Betriebssysteme, die nicht als Domaincontroller konfiguriert sind

#### 3.6.2 ZUWEISUNG

Weisen Sie der Gruppenrichtlinie, welche die DocusnapScript.exe aufruft, den neuen erstellten WMI-Filter zu.

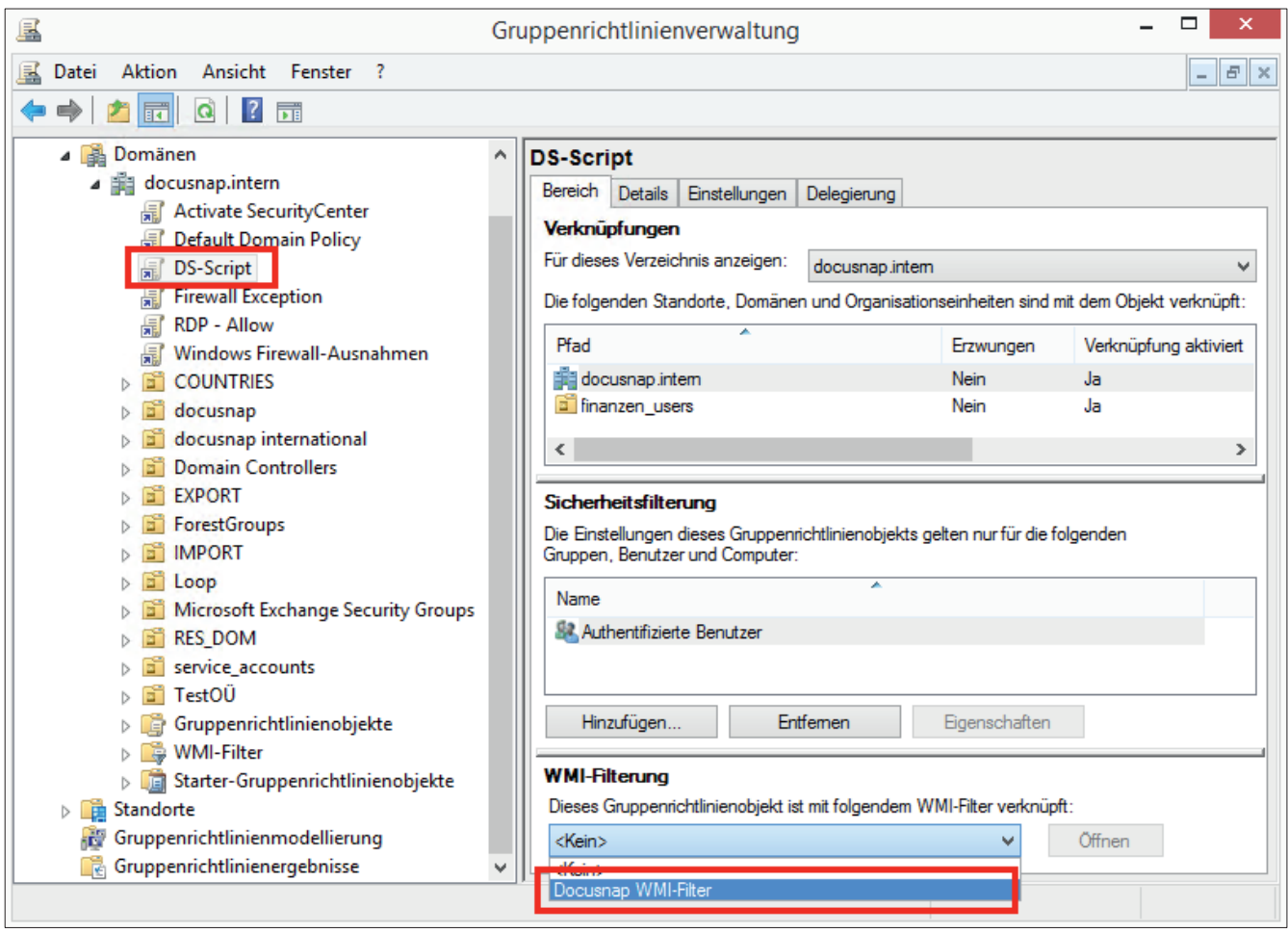

Abbildung 11 – Zuweisung WMI-Filter

Die Zuweisung ist auch vom WMI-Filter aus sichtbar.

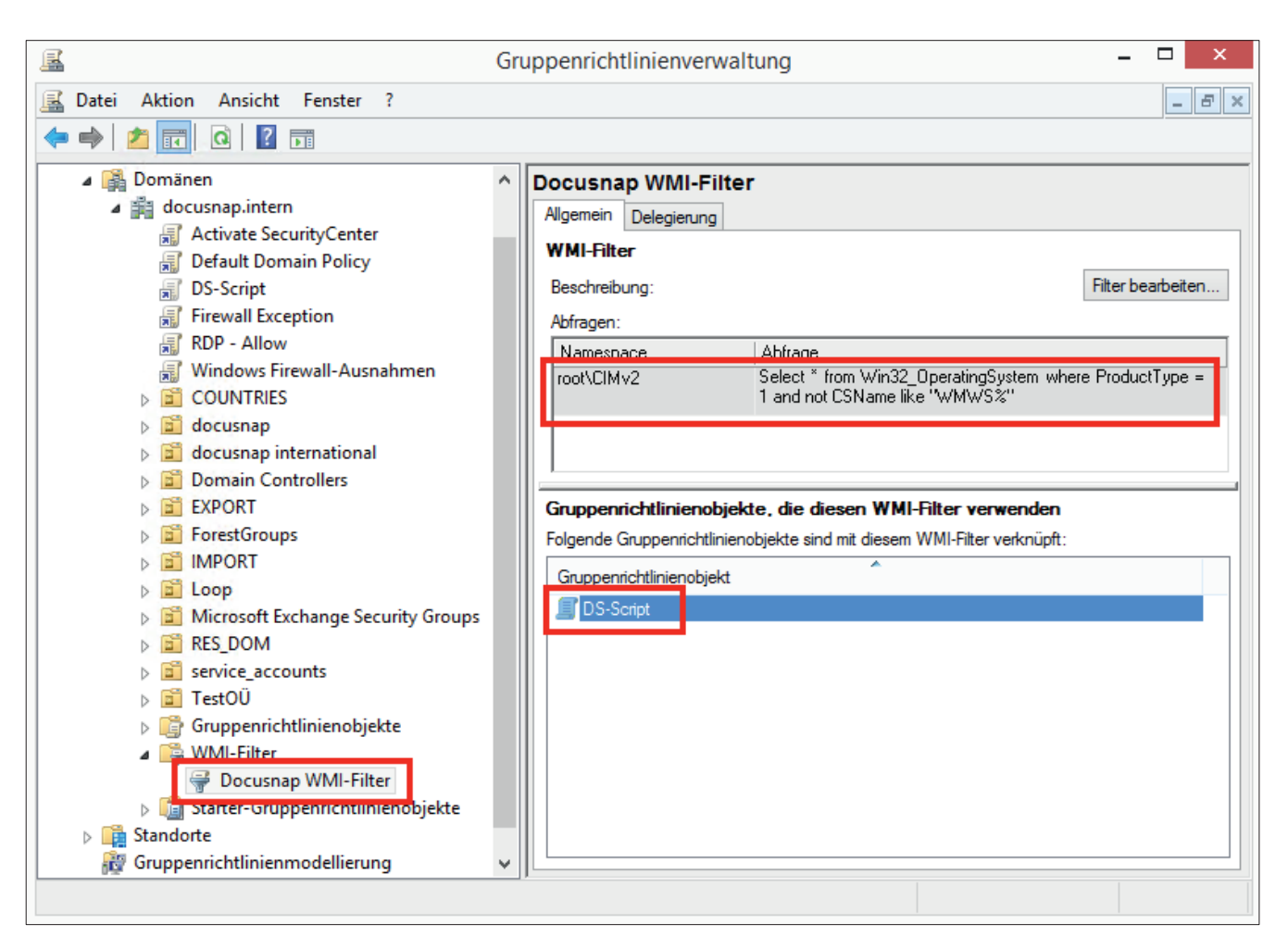

Abbildung 12 - WMI-Filter

Weitere Informationen zum Arbeiten mit WMI-Filtern finden sich bei Microsoft unter: https://technet.microsoft.com/de-de/library/cc732796.aspx

## MANUELLE AUSFÜHRUNG

Die manuelle Ausführung der DocusnapScript.exe kann bei isolierten Systemen, welche nicht an das Netzwerk angeschlossen sind, sinnvoll sein. Ebenso ist ein Einsatz bei Systemen denkbar, wo sich Probleme beim Netzwerkzugriff (z.B. wegen Firewall-Einstellungen, WMI-Zugriffsproblemen, usw.) nicht oder nicht kurzfristig lösen lassen. In diesen Fällen können die erzeugten XML-Dateien auch per USB-Stick ins Netzwerk transportiert und dort manuell oder automatisch (wenn man die Dateien in den zentralen Import-Share kopiert) importiert werden.

Auf dem zu inventarisierenden System muss lediglich die Datei DocusnapScript.exe ausgeführt werden. Standardmäßig wird die XML-Datei in dem Ordner abgelegt, in dem auch die DocusnapScript.exe gespeichert ist.

Die möglichen Inventarisierungsparameter bei der manuellen Ausführung sind im Kapitel 2.5 - PARAMETER nachzulesen.

## 5. IMPORT

Über den Script Import können die erstellten .xml-Dateien in Docusnap importiert werden.

Der Assistent für den Import ist über die Benutzeroberfläche unter *Inventar > Andere Quellen > Aus DocusnapScript.exe* zu finden.

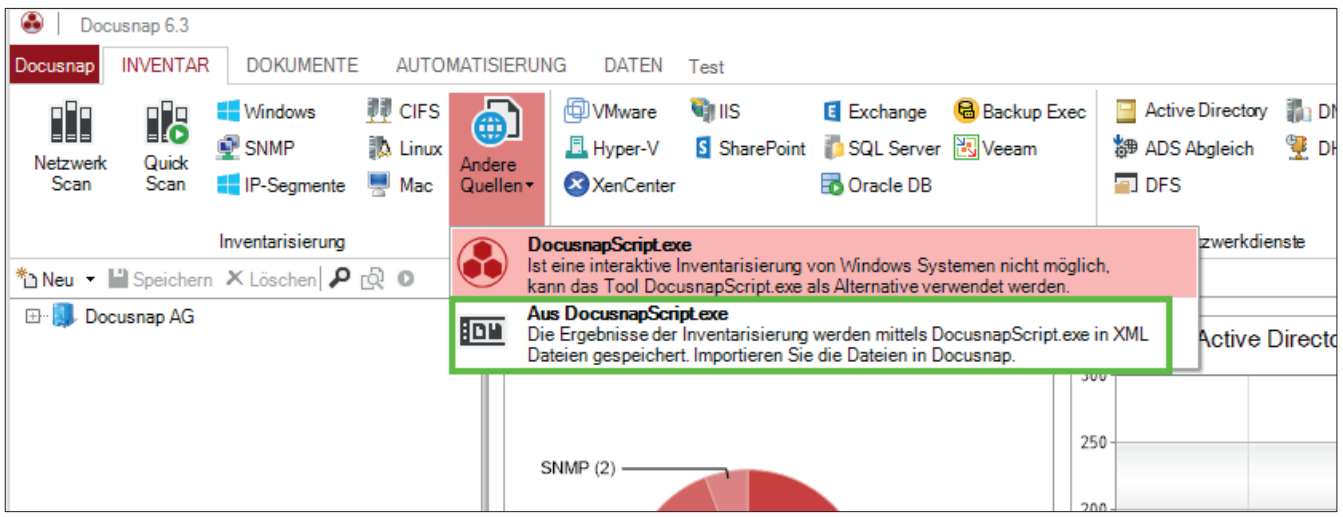

Abbildung 13 - Aufruf des Importassistenten

Im ersten Schritt sind eine Firma und eine Domäne für den Import auszuwählen. Anschließend ist der entsprechende Pfad anzugeben, wo die XML-Dateien abgelegt wurden.

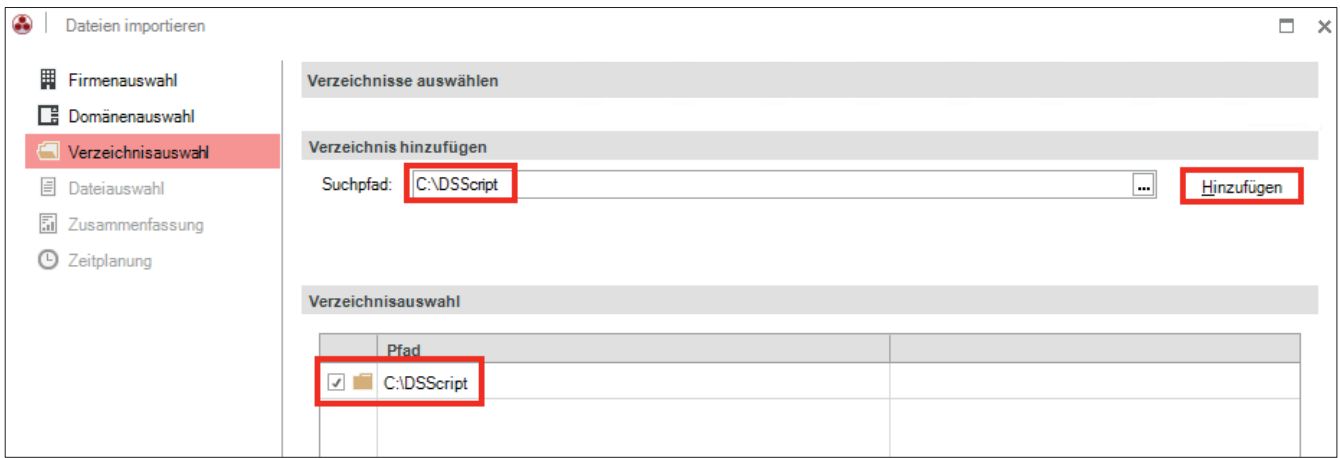

Abbildung 14 – XML Import

Geben Sie hier bitte das Verzeichnis bzw. den UNC-Pfad der zentralen Freigabe an, aus der die XML-Dateien importiert werden sollen. Wenn Sie den automatischen Import planen, ist es wichtig, dass der Benutzer mit dem der Docusnap Server Dienst konfiguriert wurde, Lese- und Schreibzugriff auf das angegebene Verzeichnis besitzt.

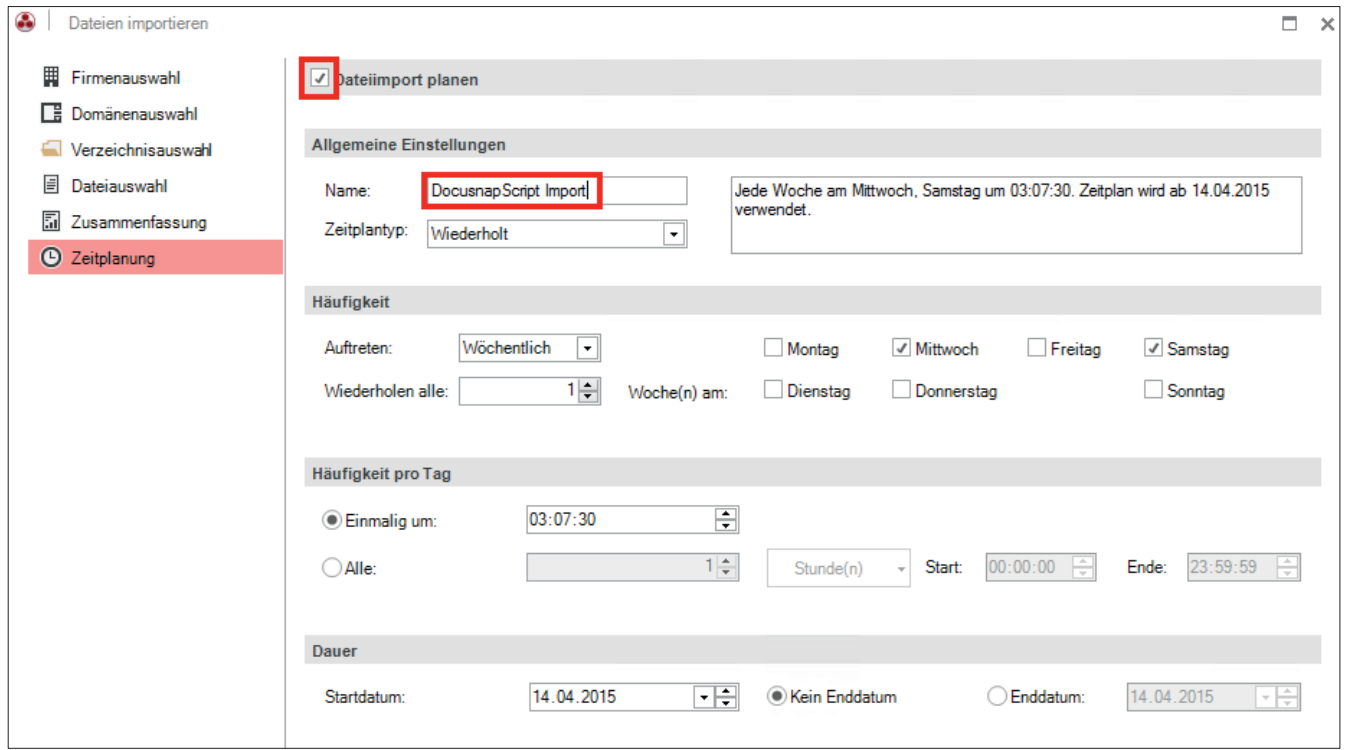

Abbildung 15 - Zeitplanung automatischer Import

Unter "Zeitplanung" kann dieser Import als Auftrag geplant werden, sodass die erzeugten XML-Dateien regelmäßig zu festgelegten Zeiten importiert werden.

Voraussetzung hierfür ist, dass der Docusnap Server konfiguriert wurde (Siehe hierzu im Benutzerhandbuch unter http://www.docusnap.com/handbuch/anwender/index.html?docusnap-server.htm

## ABBILDUNGSVERZEICHNIS

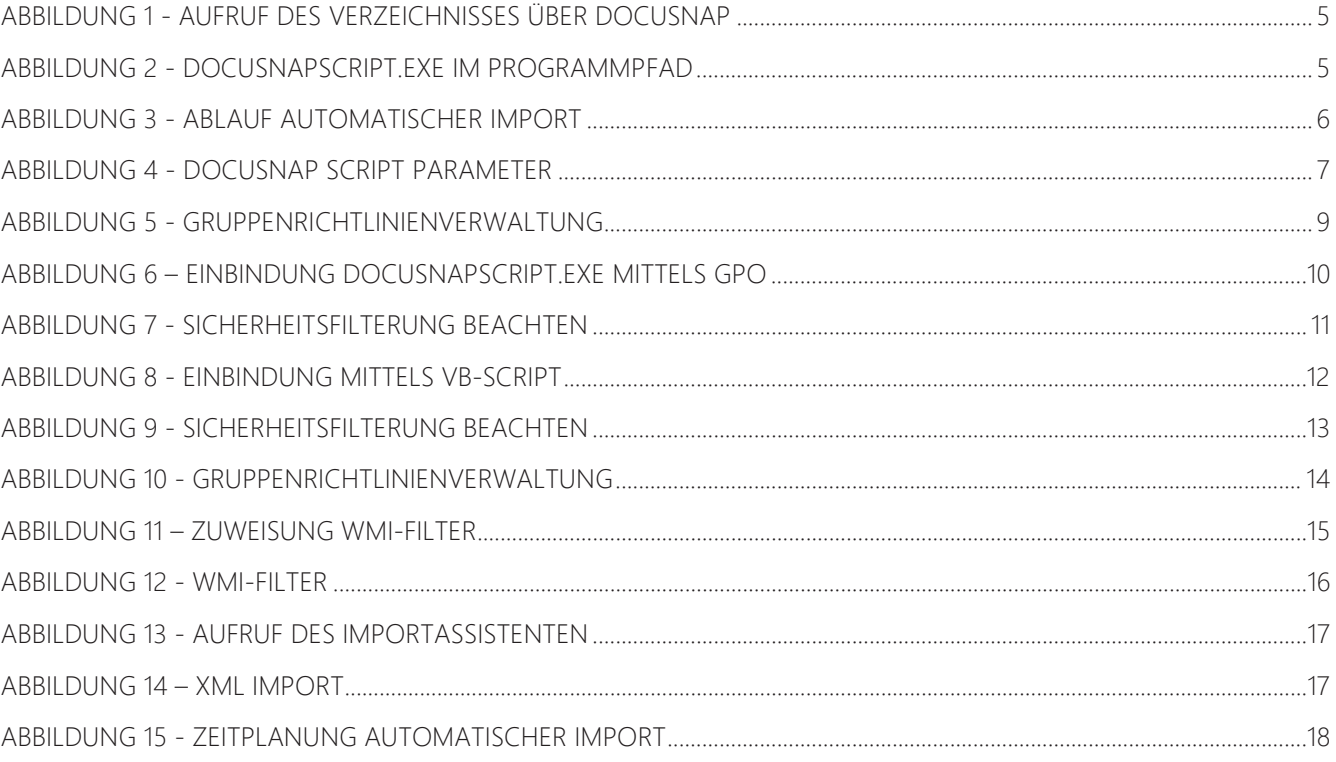

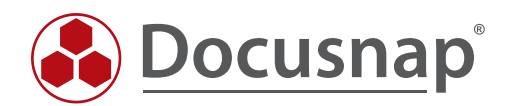